# **JFS Installation&Upgrade Guide**

- [JFS 1.4 Installation](#page-0-0)
- [Upgrading to latest version](#page-1-0)

### <span id="page-0-1"></span><span id="page-0-0"></span>JFS 1.4 Installation

#### **Restart Policy** ⊕

Please acknowledge the following before installing JFS:

- 1. JFS patch should be properly applied to your Jira instance; patching is mandatory; patches are distributed as separate ZIP files at the [D](https://quisapps.com/download) [ownloads](https://quisapps.com/download)
- 2. You **must** restart your Jira immediately in case of any change made to JFS state via UPM (aka 'Manage apps'). This includes installing, enabling, disabling, upgrading, uninstalling etc. of JFS addon.
- 3. You also **must** restart JIRA immediately if you update UPM addon. Updating UPM causes reloading (i.e. disabling then enabling) of all user-installed apps, including JFS, which in turn requires JIRA restart.
- 1. Stop your JIRA instance
- 2. [Download](http://www.quisapps.com/download) JIRA patch ZIP according to your JIRA version patch version should match your JIRA version **exactly**
- 3. [Download](http://www.quisapps.com/download) JFS plugin JAR file according to your JIRA version and place it to JIRA\_HOME/plugins/installed-plugins;

Starting from v1.3, we ship different JAR packages according to JIRA version - refer to Downloads page.

#### For **JIRA Standalone:**

Λ

- 1. Make a backup copy of your JIRA installation or make sure you have an original JIRA distribution package;
- 2. Unzip JIRA patch ZIP file to atlassian-jira folder of JIRA installation. Please pay extra attention to the folder you are unpacking the patch archive to.

### For **JIRA WAR/EAR installation**:

- 1. Unzip JIRA patch ZIP file to edit-webapp subfolder of JIRA build folder;
- 2. Build JIRA and redeploy it to your application server.

Finally, start your JIRA and **navigate to Administration->Field Security->Update History Entries to update issue change history records** (follow the on-screen instructions).

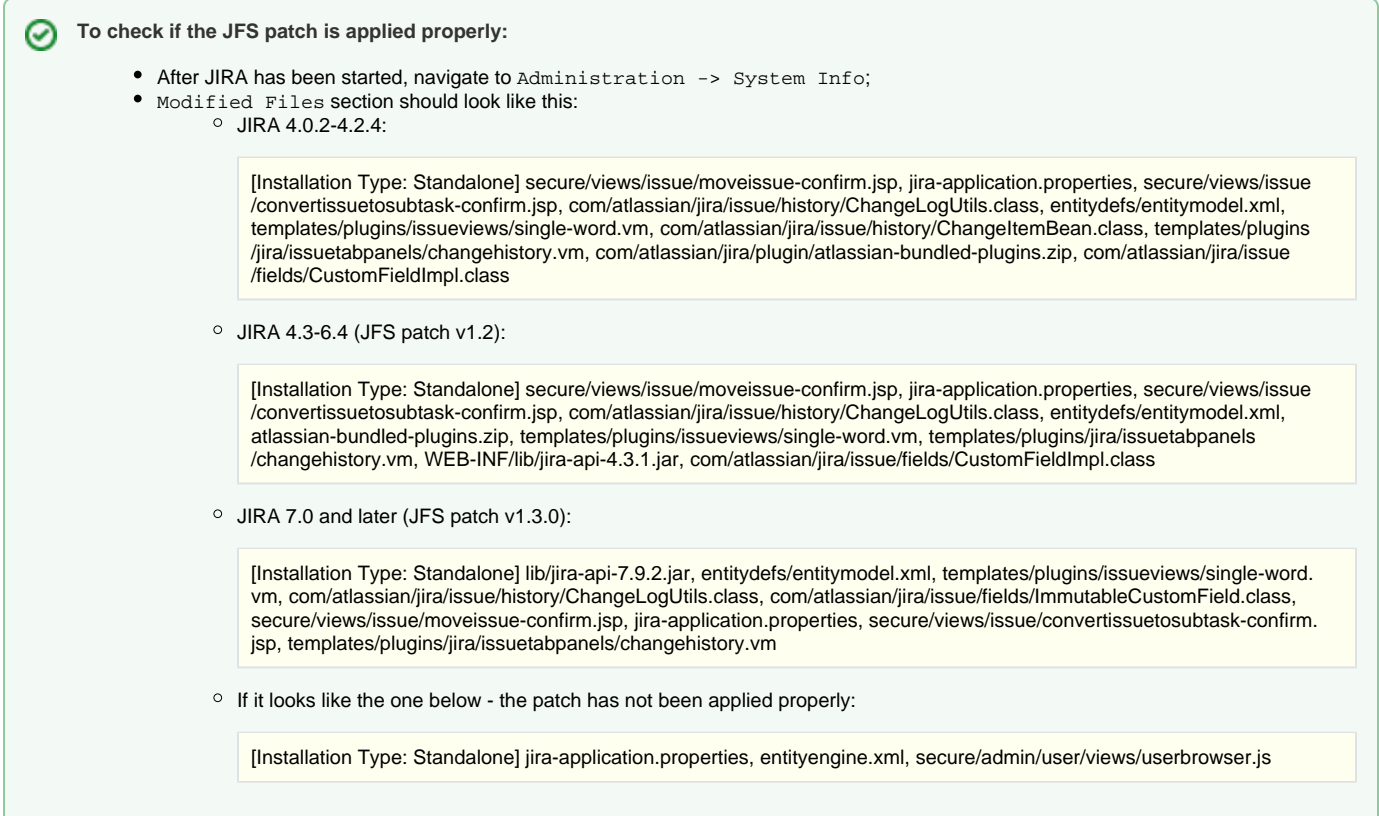

**License is needed for the plugin to operate.** To get an evaluation license:

- Navigate to [My Account](http://www.quisapps.com/user)
- Create a new evaluation license under **Licenses** tab.
- Copy&paste generated license data to Administration->Field Security->Licensing page of your JIRA instance.
- Evaluation license will be valid for 30 days. After that you should purchase a commercial license.

**You have successfully installed the JFS Plugin. Now you can move to [JFS Tutorial](https://quisapps.com/confluence/display/JFS/JFS+Tutorial) to see how the plugin can be easily configured in three steps.**

## <span id="page-1-0"></span>Upgrading to latest version

- 1. Make a backup copy of JIRA\_HOME/jfs folder to save JFS configuration in case smth goes wrong;
- 2. Follow [JFS Installation procedure](#page-0-1)